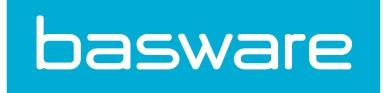

Käyttöohje Basware Invoice Key-In and PO Flip (Maaliskuu 2017)

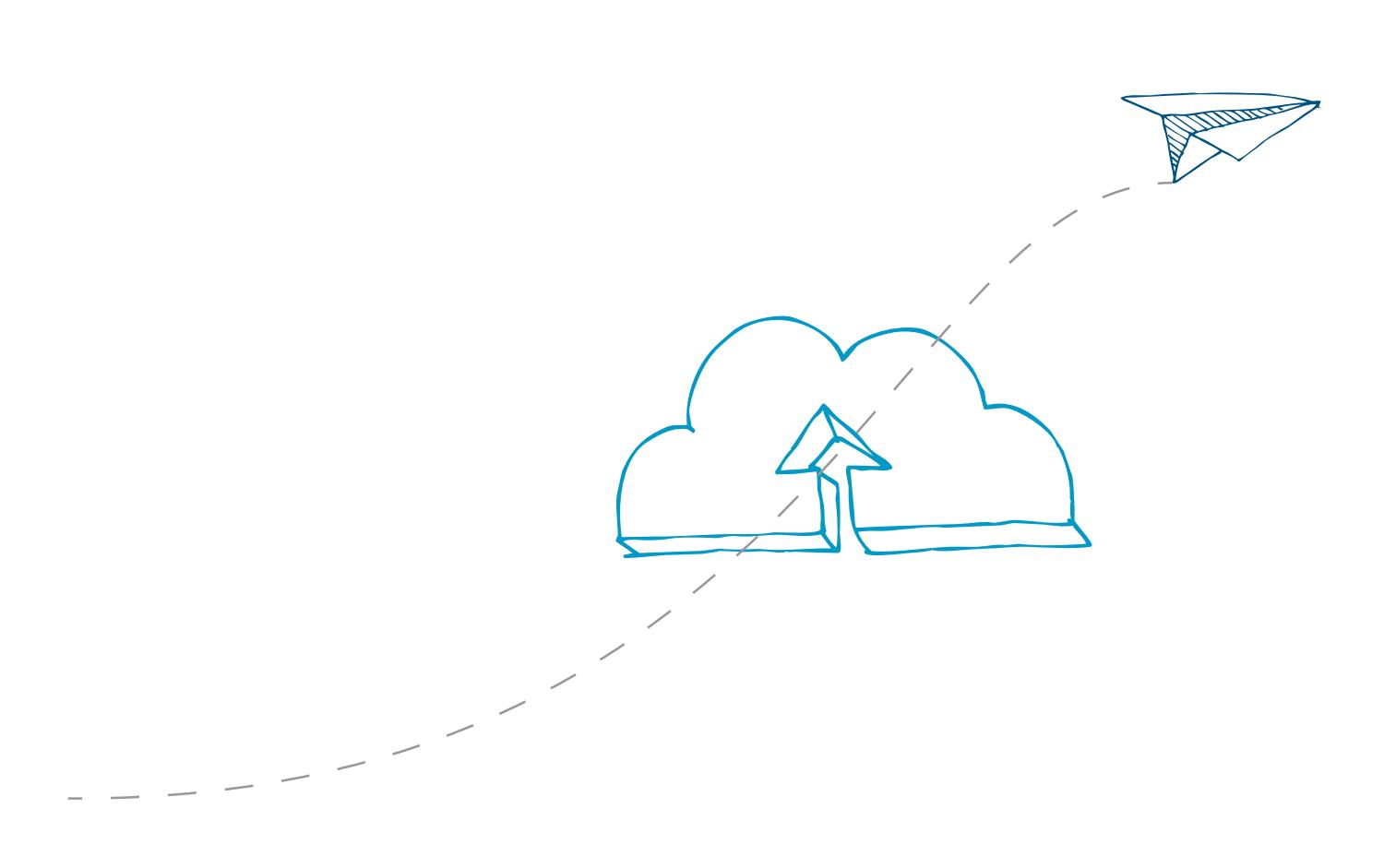

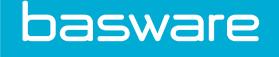

## 1 Käytön aloittaminen

Basware Network on verkkopohjainen palvelu. Tarvitset vain uuden verkkoselaimen voidaksesi käyttää palvelua.

## 1.1 Palvelun yleiskuvaus

Invoice Key-In and PO Flip on palvelu, jota voit käyttää Basware Network -verkkosivuston kautta. Invoice Key-In and PO Flip -palvelun avulla voit:

- luoda ja lähettää verkkolaskuja
- vastaanottaa tilauksia verkossa. Palvelun myös ilmoittaa sinulle sähköpostitse aina kun saat uuden tilauksen.
- luoda uusia laskuja vastaanottamiesi tilausten pohjalta.

Tässä pikaohjeessa esitellään Invoice Key-In and PO Flip -palvelun yleisimmin käytetyt ominaisuudet. Tarkempia ohjeita löydät [Basware Network -käyttöohjeesta.](https://s3-eu-west-1.amazonaws.com/user-guidance/documentation/en-us/pdf/Basware.Network.User.Guide_EN-US.pdf)

## 1.2 Luo käyttäjätili Basware Networkiin ja aktivoi Basware Invoice Key-In and PO Flip

Basware Invoice Key-In and PO Flip -palvelu on osa Basware Networkia. Ennen kuin voit aktivoida tämän palvelun, sinun tulee luoda käyttäjätili Basware Networkiin.

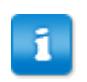

Jos sinulla on jo käyttäjätili Basware Network -palvelussa, voit aktivoida Basware Invoice Key-In and PO Flip -palvelun ilman että sinun tulee luoda käyttäjätili.

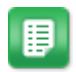

- 1. Avaa Basware Invoice Key-In and PO Flip -palvelun aloitussivu.
	- Jos sait kutsun sähköpostitse, napsauta kutsun linkkiä.
	- Jos sait kutsun postitse, syötä kutsussa ollut verkko-osoite selaimesi osoitekenttään.
	- Jos sait pyynnön vierailla palvelun aloitussivulla, syötä aloitussivun verkkoosoite selaimesi osoitekenttään.

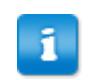

Varmista, että käytät osoitetta kirjoittaessasi samoja kirjainkokoja kuin kutsussa.

Invoice Key-In and PO Flip -palvelun aloitussivu avautuu Basware Networkissa.

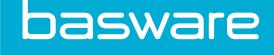

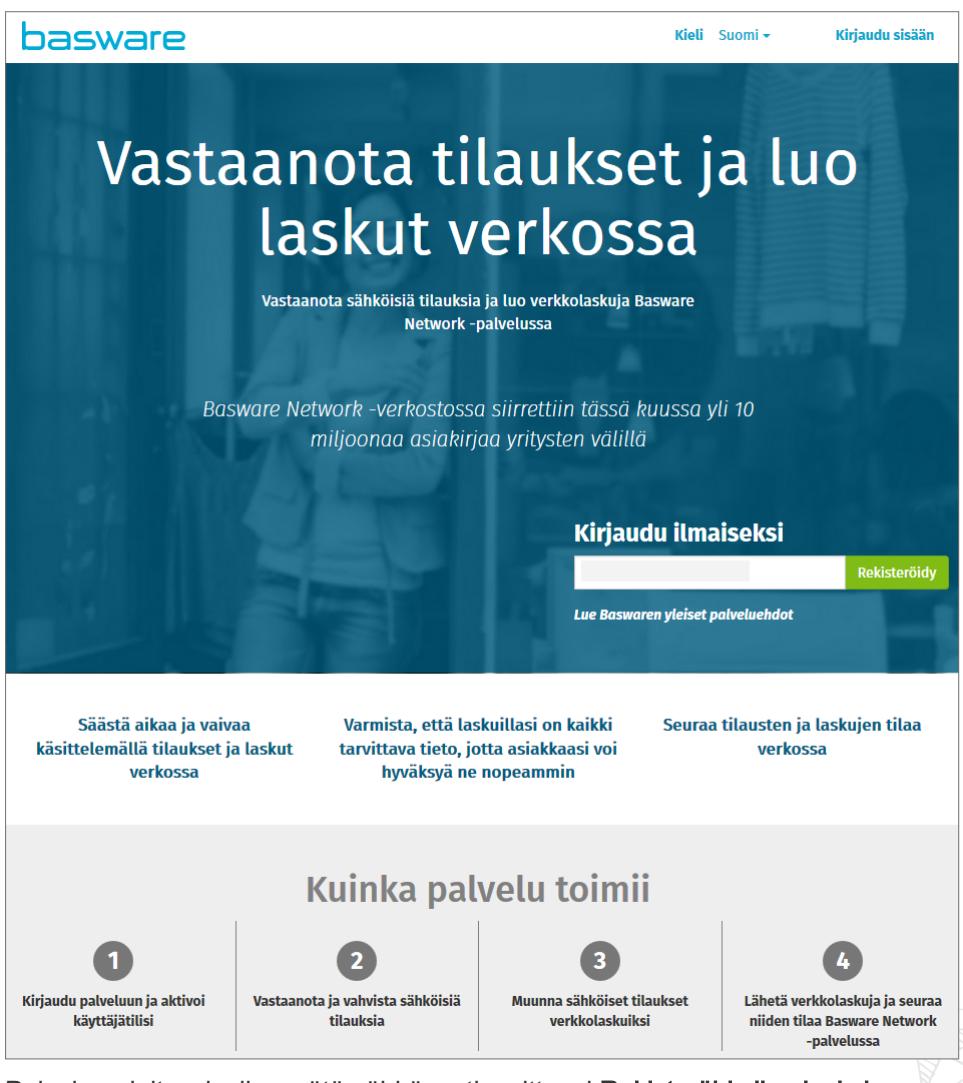

2. Palvelun aloitussivulla, syötä sähköpostiosoitteesi Rekisteröidy ilmaiseksi kenttään ja napsauta Rekisteröidy.

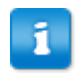

Syöttämäsi sähköpostiosoite on käyttäjätunnuksesi palvelussa.

Jos sait kutsun sähköpostitse, palvelu täyttää automaattisesti tähän kenttään osoitteen, johon kutsu lähetettiin. Voit myös vaihtaa sähköpostiosoitetta, jos haluat käyttää palvelun yhteydessä jotain toista sähköpostiosoitetta.

Luo käyttäjätili -sivu avautuu.

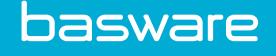

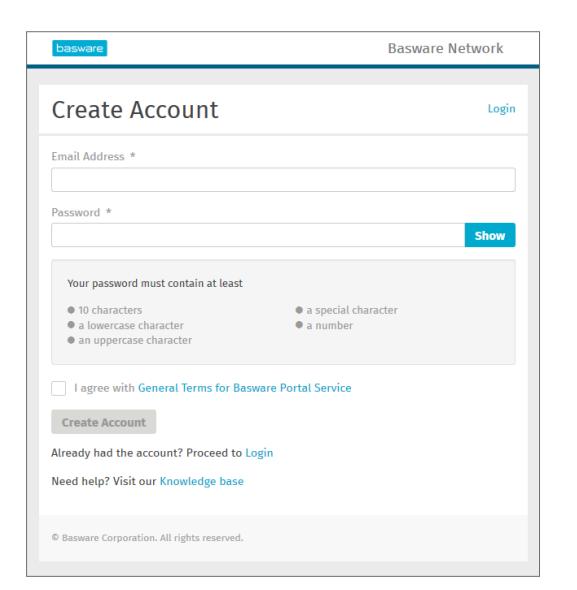

- 3. Valitse vahva salasana ja syötä se Salasana-kenttään.
- 4. Lue Basware Portal -palvelun yleiset käyttöehdot ja valitse valintaruutu vahvistaaksesi että hyväksyt ehdot.
- 5. Napsauta Luo käyttäjätili luodaksesi käyttäjätilin Basware Networkiin.

Palvelu lähettää sinulle vahvistusviestin sähköpostitse.

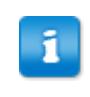

п

Vahvistusviestin toimituksessa saattaa kestää useita minuutteja. Jos et saa vahvistusviestiä tunnin kuluessa, ota yhteyttä Baswaren käyttäjätukeen: [https://kb.basware.com/contacting-support/.](https://kb.basware.com/contacting-support/)

6. Avaa vahvistusviesti ja napsauta Vahvista sähköpostiosoitteesi -painiketta aktivoidaksesi käyttäjätilisi.

> Jos näet viestin jossa sanotaan että vahvistuslinkki on vanhentunut, sinun täytyy aloittaa rekisteröitymisprosessi alusta. Voit tehdä näin avaamalla alkuperäisen kutsun uudestaan ja rekisteröitymällä palveluun uudestaan.

Sisäänkirjautumissivu avautuu. Näet sivulla vahvistusviestin, jossa kerrotaan että käyttäjätilisi on aktivoitu.

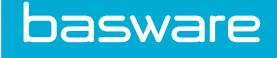

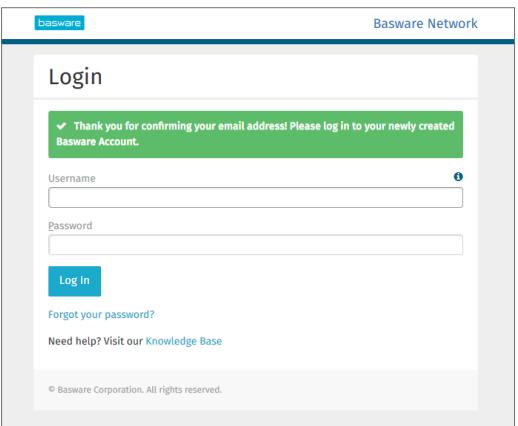

7. Syötä Käyttäjätunnus ja Salasana, ja napsauta Kirjaudu palveluun.

Palvelu kirjaa sinut sisään Basware Networkiin. Seuraavaksi, sinun tulee syöttää palveluun tietoja yrityksestäsi, jotta voit aktivoida Basware Invoice Key-In and PO Flip -palvelun.

8. Syötä ensiksi omat tietosi Minun käyttäjätilini -osioon, ja napsauta Tallenna.

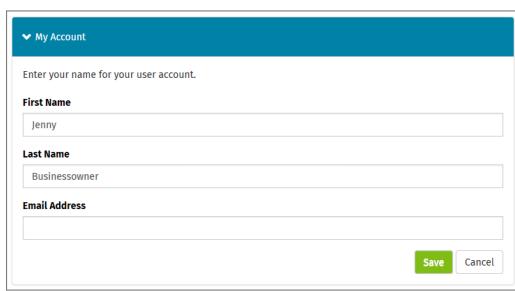

9. Minun organisaationi -osiossa, täytä yrityksesi tiedot ja napsauta Tallenna.

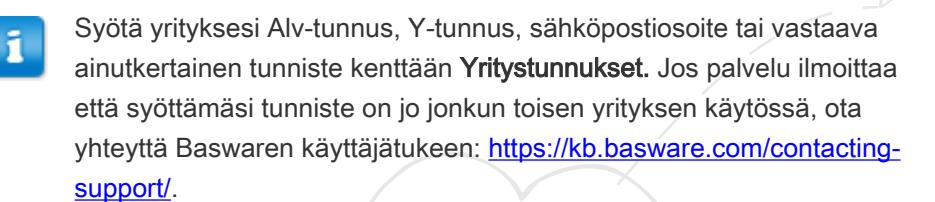

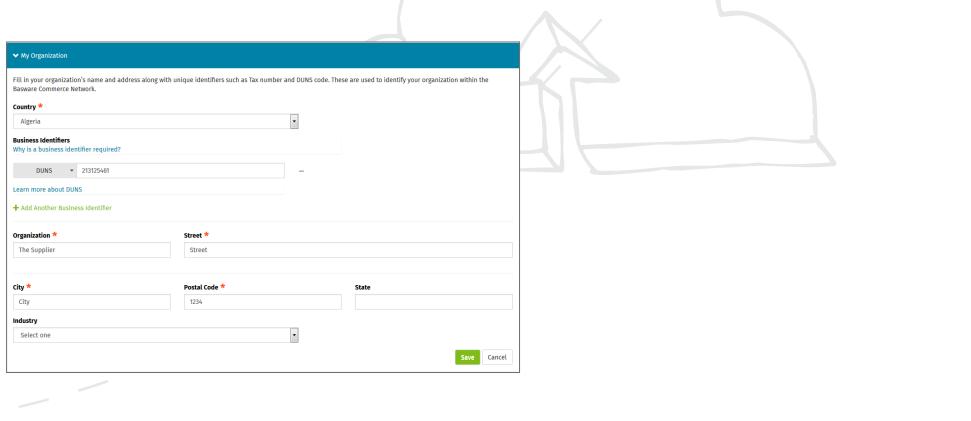

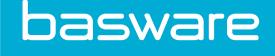

10. Organisaation yhteystiedot -osiossa, syötä yrityksesi yhteyshenkilön tiedot ja napsauta Tallenna.

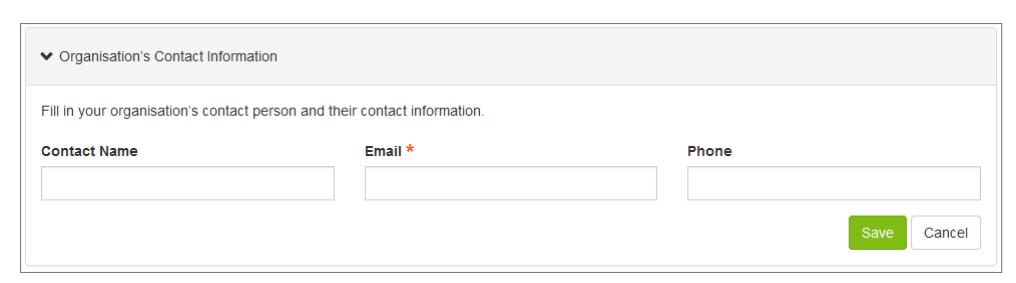

- 11. Palvelun asetukset -osiossa, valitse haluamasi palveluasetukset ja napsauta Tallenna.
	- Laskukuvan kieli: Basware luo PDF-muotoisen laskukuvan jokaisesta laskusta ja hyvityslaskusta, jonka lähetät palvelun kautta. Laskun kuva tallennetaan jokaisen liikeasiakirjan Tiedostot -välilehdelle. Valitse kieli, jolla haluat tulostaa laskukuvat.
	- Ilmoita uusista ostotilauksista: Valitse tämä vaihtoehto, jos haluat saada sähköpostitse ilmoituksen aina kun saat ostotilauksen asiakkaaltasi. Voit myös valita sähköpostiosoitteet, joihin ilmoitus lähetetään, ja määrittää millä kielellä ilmoitus lähetetään.

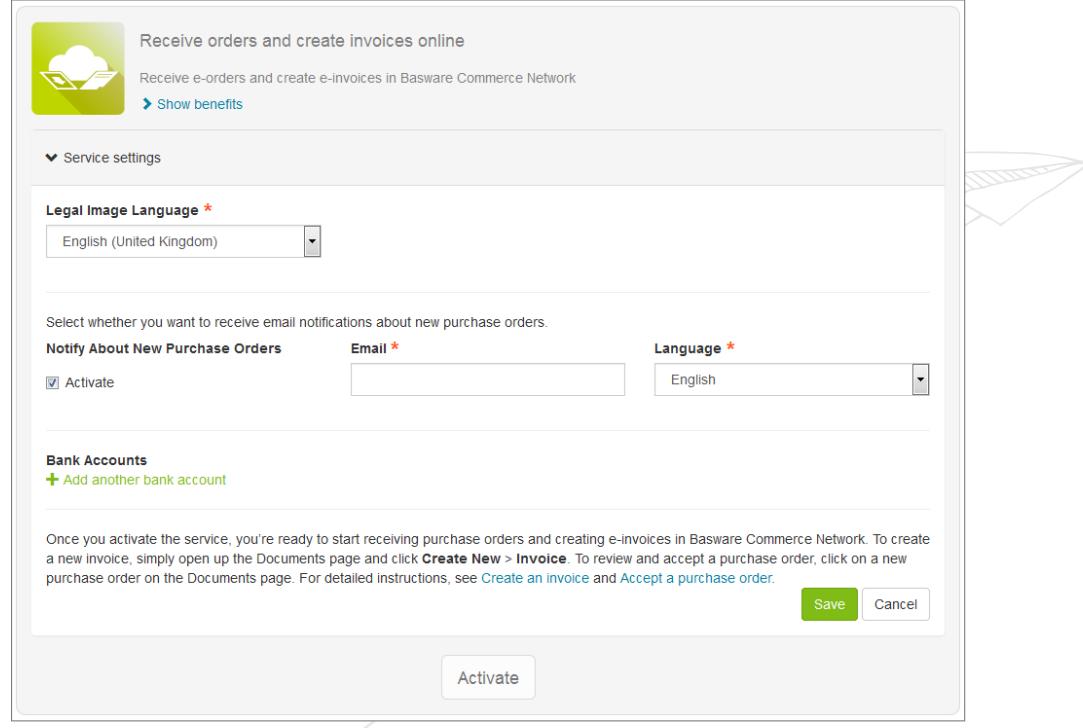

12. Napsauta Aktivoi aktivoidaksesi palvelun.

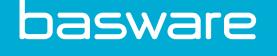

## 2 Laskujen, hyvityslaskujen ja muiden liikeasiakirjojen käsittely

Liikeasiakirja on asiakirja, joita yrityksesi käyttää asioidessaan toisten yritysten kanssa. Yleisimpiä liikeasiakirjoja ovat laskut, ostotilaukset ja hyvityslaskut. Basware Network -palvelun avulla voit:

- etsiä liikeasiakirjoja
- [etsiä liikeasiakirjoja tarkennetun haun avulla](#page-7-0)
- [luoda laskuja](#page-9-0)
- muuntaa laskuja hyvityslaskuiksi
- [hyväksyä ostotilauksia](#page-13-0)
- [ehdottaa muutoksia ostotilauksiin](#page-14-0)
- [hylätä ostotilauksia](#page-15-0)
- [muuntaa ostotilauksia laskuiksi](#page-13-0)

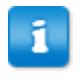

Joitakin seuraavista ominaisuuksista saat käyttöösi hankkimalla lisäarvopalveluja Basware Portaliin.

Basware Network tallentaa kaikki asiakirjasi määräajaksi. Palvelukuvauksesta näet kuinka pitkän aikaa asiakirjojasi säilytetään palvelussa.

Basware Network hallinnoi liikeasiakirjojasi koko niiden elinkaaren ajan. Basware Networkin avulla voit seurata kaikkien liikeasiakirjojesi tilaa.

## 2.1 Etsi liikeasiakirja

Kun kirjaudut [Basware Network](https://portal.basware.com) -palveluun, palvelu näyttää yrityksellesi lähetetyt liikeasiakirjat, ja liikeasiakirjat jotka olet lähettänyt liikekumppaneillesi. Jos etsit jotain tiettyä liikeasiakirjaa, voit käyttää hakua rajoittaaksesi hakutulosten määrää.

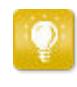

Kun kirjaudut [Basware Network](https://portal.basware.com) -palveluun, näet listan kaikista asiakirjoista, jotka yrityksesi on lähettänyt tai vastaanottanut viimeisten 30 päivän aikana. Nähdäksesi kaikki liikeasiakirjasi, sulje Hakutulokset-taulukon yläreunassa oleva Aikaväli -valinta.

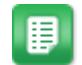

1. Syötä liikeasiakirjan numeroHaku -kenttään.

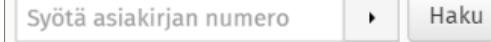

2. Napsauta Haku.

Palvelu näyttää hakuehtoja vastaavat liikeasiakirjatHakutulokset -taulukossa.

<span id="page-7-0"></span>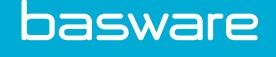

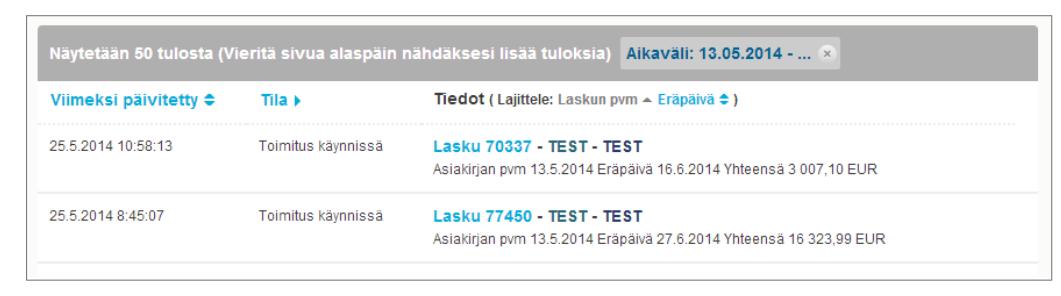

Kuva 1. Hakutulokset-taulukko

Lisätietoja tarkennetun haun käyttämisestä saat osiosta Etsi liikeasiakirja tarkennetun haun avulla.

3. Voit lajitella hakutuloksia napsauttamalla Lajittele-painikkeita:

(Sort by: Invoice Date  $\blacktriangleright$  Due Date  $\hat{=}$ )

#### Kuva 2. Lajittele-painikkeet

4. Voit avata liikeasiakirjan napsauttamalla sen otsikkoa Hakutulokset -taulukossa, avataksesi Liikeasiakirja-sivu -sivun.

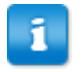

Palvelu ilmoittaa sinulle, useimmiten 7-14 päivän kuluessa, jos olet unohtanut avata liikekumppaniltasi saamasi laskun.

## 2.2 Etsi liikeasiakirja tarkennetun haun avulla

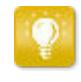

Kun kirjaudut [Basware Network](https://portal.basware.com) -palveluun, näet listan kaikista asiakirjoista, jotka yrityksesi on lähettänyt tai vastaanottanut viimeisten 30 päivän aikana. Nähdäksesi kaikki liikeasiakirjasi, sulje Hakutulokset-taulukon yläreunassa oleva Aikaväli -valinta.

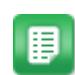

1. Syötä asiakirjan numero Haku -kenttään.

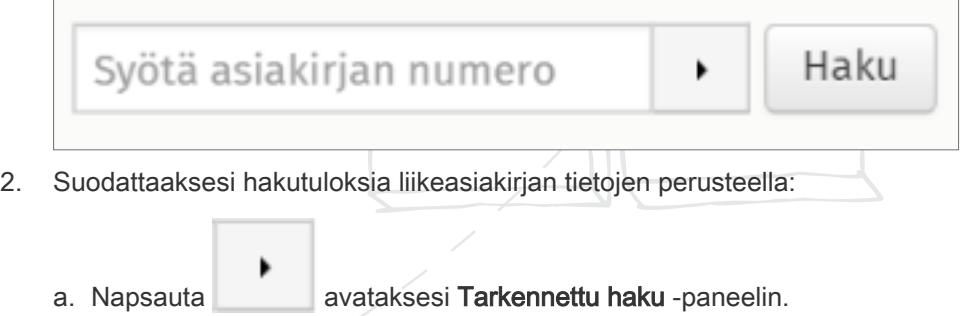

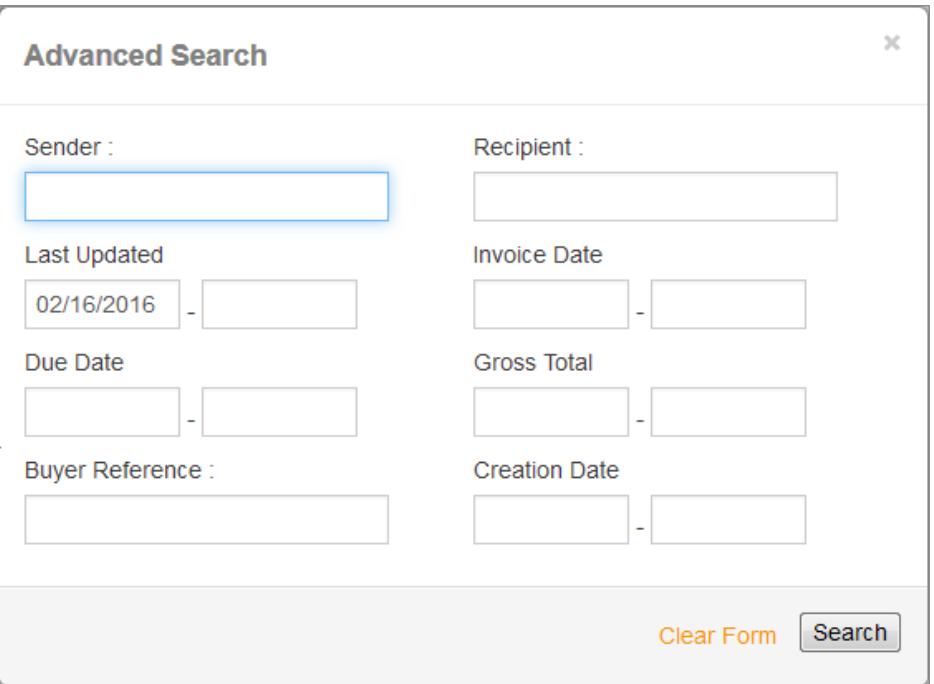

#### Kuva 3. Tarkennettu haku paneeli

- b. Syötä suodattimet, joita haluat käyttää:
	- Lähettäjä: Näytä tietyn lähettäjän lähettämät liikeasiakirjat.
	- Vastaanottaja: Näytä tietylle vastaanottajalle lähetetyt liikeasiakirjat.
	- Viimeksi päivitetty: Näytä liikeasiakirjat, joita on päivitetty tietyn aikavälin aikana.
	- Laskun pvm: Näytä liikeasiakirjat, jotka on luotu tietyn aikavälin aikana.
	- Eräpäivä: Näytä liikeasiakirjat, joiden eräpäivä on tietyn aikavälin aikana.
	- Bruttohinta: Näytä liikeasiakirjat, joiden kokonaissumman on tietyn suuruinen.
	- Ostajan viite: Näytä liikeasiakirjat, joissa on tietty ostajan viitenumero.
	- Luomispäivä: Näytä liikeasiakirjat, jotka on luotu tiettynä päivänä.
- 3. Napsauta Haku.

Hakuehtoja vastaavat liikeasiakirjat näkyvät Hakutulokset-taulukossa.

4. Voit lajitella hakutuloksia napsauttamalla Lajittele-painikkeita:

(Sort by: Invoice Date  $\blacktriangleright$  Due Date  $\hat{=}$ )

#### Kuva 4. Lajittele-painikkeet

- Laskun pvm: Järjestele liikeasiakirjat niiden luomispäivän mukaan.
- Eräpäivä: Järjestele liikeasiakirjat niiden eräpäivän mukaan.

<span id="page-9-0"></span>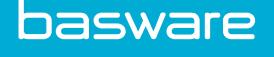

Painikkeiden vieressä olevat nuolet kertovat esitetäänkö hakutulokset nousevassa vai laskevassa järjestyksessä. Vaihtaaksesi järjestystä, napsauta nuolta.

5. Voit avata liikeasiakirjan napsauttamalla sen otsikkoa Hakutulokset-taulukossa, ja Liikeasiakirja-sivu avautuu.

> Palvelu ilmoittaa sinulle, useimmiten 7-14 päivän kuluessa, jos olet unohtanut avata liikekumppaniltasi saamasi laskun.

### 2.3 Luo lasku

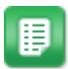

1. Valitse lähettäjä.

Palvelu valitsee oletusarvoisesti suosikkiyrityksesi lähettäjäksi. Voit muuttaa lähettäjää tarvittaessa.

- a. Muuttaaksesi lähettäjää, napsauta Muuta kohdan Lähettäjä alla.
- b. Etsi yritys, jonka haluat merkitä lähettäjäksi ja napsauta Valitse.

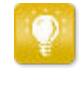

Napsauta  $\sum$ -kuvaketta yrityksen nimen vieressä asettaaksesi yrityksen suosikiksesi. Suosikkiyrityksesi näkyvät aina listan yläosassa.

- 2. Valitse vastaanottaja.
	- a. Napsauta Valitse vastaanottaja.
	- b. Etsi yritys, jonka haluat merkitä vastaanottajaksi ja napsauta Valitse. Käytä hakua etsiäksesi haluamasi vastaanottajan.

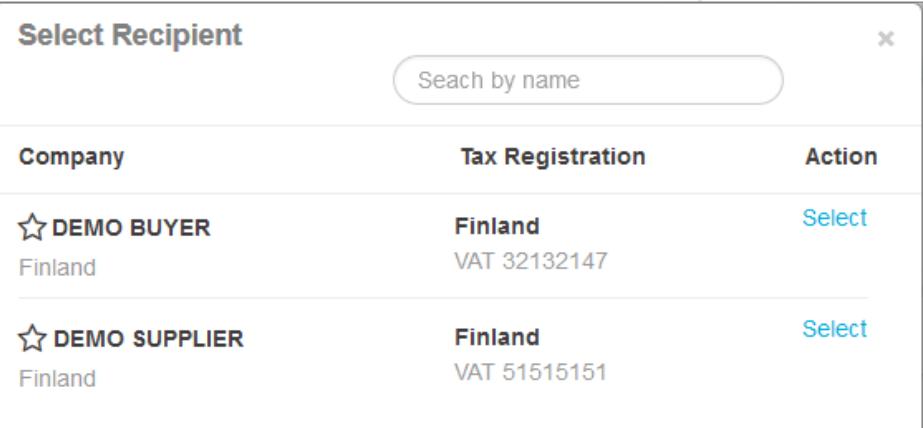

#### Kuva 5. Valitse vastaanottaja -ikkuna

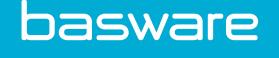

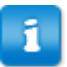

Jos valitsemallasi vastaanottajalla on verotunnus useassa eri maassa, palvelu näyttää sinulle nämä maat. Valitse se maa, jonka verotunnusta haluat käyttää tällä laskulla.

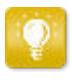

Napsauta  $\sum$ -kuvaketta yrityksen nimen vieressä asettaaksesi yrityksen suosikiksesi. Suosikkiyrityksesi näkyvät aina listan yläosassa.

3. Syötä laskun tiedot.

Palvel tarkastaa kaikkien kenttien sisällön ja ilmoittaa, jos jonkun kentän sisältö ei läpäise tarkastusta. Kenttien kuvaukset näet osiossa [Laskut.](#page-17-0)

- 4. Syötä laskun rivitiedot.
	- a. Laskurivin tiedot-välilehdellä, napsauta Lisää rivi lisätäksesi uuden laskurivin.

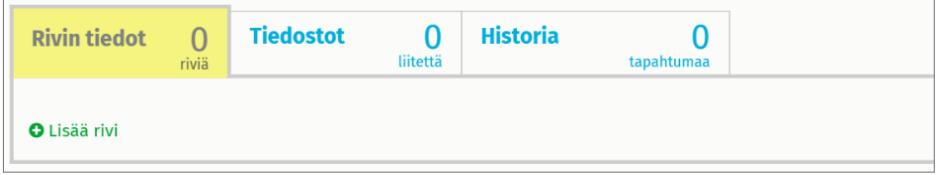

#### Kuva 6. Laskurivit

b. Syötä laskurivin tiedot.

Voit valita vain sellaisen laskurivityypin, jota laskun vastaanottaja käyttää. Lisätietoja laskukentistä ja laskurivityypeistä saat osiosta [Laskut](#page-17-0)

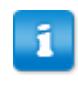

Ostajat saattavat vaatia että heille lähetettävillä laskuilla käytetään tiettyjä kenttiä. Sinun laskullasi näkyvät kentät voivat poiketa esimerkkikuvasta.

Jotkut ostajat saattavat myös vaatia, että kenttien sisältö täyttää tietyt ehdot. Ehtojen avulla saatetaan esim. määrittää kuinka lähellä nykyhetkeä laskun päiväyksen tulee olla tai määrittää kuinka monta merkkiä tiettyihin kenttiin voi syöttää.

- c. Napsauta Lisää rivi tarvittaessa lisätäksesi uuden laskurivin.
- 5. Lisää laskun liitetiedostot.
	- a. Napsauta Tiedostot avataksesi Tiedostot -välilehden.
	- b. Napsauta korostettua tekstiä etsiäksesi haluamasi liitetiedot tai raahaa tiedostot suoraan korostetun tekstin päälle liittääksesi ne asiakirjaan.

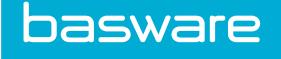

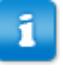

Jos valitsemasi lähettäjän yritysprofiilissa ei ole pankkitiliä, voit lisätä pankkitilin Lähettäjän tiedot -osiossa. Laskulle lisättyjä pankkitilitietoja ei tallenneta yrityksen profiiliin.

6. Napsauta Lähetä lasku lähetääksesi laskun vastaanottajalle.

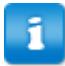

Basware Network ei säilö laskun tietoja ikuisesti. Muista ladata omalle tietokoneellesi asiakirjan kuva Tiedostot-välilehdeltä.

## 2.4 Luo hyvityslasku

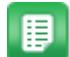

1. Napsauta Luo uusi > HyvityslaskuAsiakirjat näkymässä.

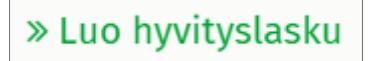

Muokkaa hyvityslaskua -näkymä avautuu ja luo laskuluonnoksen.

2. Valitse lähettäjä.

Palvelu valitsee oletusarvoisesti suosikkiyrityksesi lähettäjäksi. Voit muuttaa lähettäjää tarvittaessa.

a. Muuttaaksesi lähettäjää, napsauta Muuta kohdan Lähettäjä alla.

Valitse lähettäjä -näkymä avautuu.

b. Napsauta  $\sum$ -kuvaketta yrityksen nimen vieressä asettaaksesi yrityksen suosikiksesi.

Tunnistat suosikiksi merkityt yritykset ikonista.

- c. Napsauta sen yrityksen nimiä, jonka haluat vaihtaa lähettäjäksi.
- 3. Valitse vastaanottaja.
	- a. Syötä vastaanottajan nimi Nimi -kenttään ja paina Enter-näppäintä.

Vastaanottajat- lista avautuu ja näyttää hakuasi vastaavat vastaanottajat.

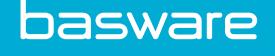

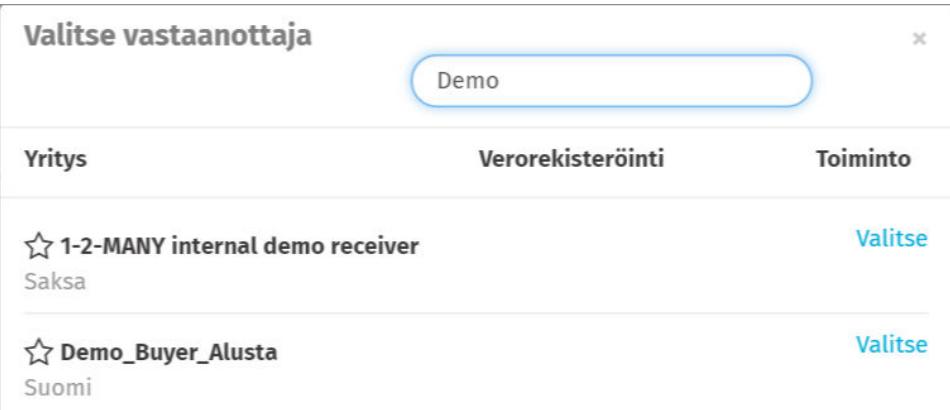

#### Kuva 7. Vastaanottajat-lista

- b. Napsauta Vastaanottajat-listalla sen yrityksen nimeä, jonka haluat valita vastaanottajaksi.
- 4. Syötä hyvityslaskun tiedot.

п

Varmista että olet syöttänyt hyvityslaskuun liittyvän laskun numeron Laskun viite-kenttään.

- 5. Syötä hyvitettävien palveluiden tai tuotteiden tiedot.
	- a. Laskurivin tiedot-välilehdellä, napsauta Lisää rivi lisätäksesi uuden rivin.

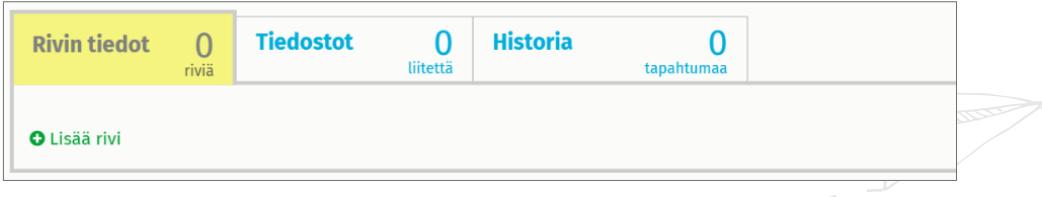

#### Kuva 8. Hyvityslaskun rivit

- b. Syötä laskurivin tiedot.
- c. Napsauta Lisää rivi tarvittaessa lisätäksesi uuden laskurivin.
- 6. Liitä hyvityslaskuun liitetiedostot.

Jos sinun täytyy liittää hyvityslaskulle liitetiedostoja, voit lisätä niitä Tiedostot välilehdellä.

- a. Napsauta Tiedostot avataksesi Tiedostot -välilehden.
- b. Napsauta korostettua tekstiä etsiäksesi haluamasi liitetiedot tai raahaa tiedostot suoraan korostetun tekstin päälle liittääksesi ne asiakirjaan.
- 7. Napsauta Lähetä hyvityslasku lähetääksesi hyvityslaskun vastaanottajalle.

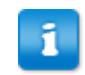

Basware Network ei säilö laskun tietoja ikuisesti. Muista ladata omalle tietokoneellesi asiakirjan kuva Tiedostot-välilehdeltä.

<span id="page-13-0"></span>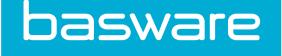

## 2.5 Hyväksy ostotilaus

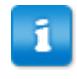

Tämä osio kuvaa Baswaren lisäarvopalvelua. Tarvitset Invoice Key-In and PO Flip palvelun, jotta voit seurata näitä ohjeita.

Kun saat asiakkaaltasi ostotilauksen, sinun täytyy hyväksyä ostotilaus ennen kuin voit laskuttaa tilatut tuotteet/palvelut.

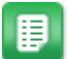

1. Asiakirjat-sivulla, napsauta ostotilausta avataksesi sen.

- 2. Tarkasta ostotilaus.
	- Jos ostotilauksen tiedot ovat kunnossa, voit siirtyä seuraavaan kohtaan.
	- Jos ostotilauksessa on virheitä, voit [hylätä ostotilauksen.](#page-15-0)
	- Jos ostotilauksessa on virheitä ja haluat tehdä ostotilaukseen pienimuotoisia muutoksia, voit [ehdottaa muutosta ostotilaukseen.](#page-14-0)
- 3. Napsauta Hyväksy hyväksyäksesi ostotilauksen.

Hyväksy ostotilaus -ponnahdusikkuna avautuu.

- 4. Jos haluat lähettää viestin tilauksen vastaanottajalle, voit syöttää sen Kommentit ostajalle-kenttään.
- 5. Napsauta Vahvista hyväksyäksesi ostotilauksen.

Ostotilaus on siirtyy nyt Hyväksytty-tilaan ja voit muuntaa sen laskuksi.

### 2.6 Muunna ostotilaus laskuksi

Tämä osio kuvaa Baswaren lisäarvopalvelua. Tarvitset Invoice Key-In and PO Flip palvelun, jotta voit seurata näitä ohjeita.

Voit muuntaa *Hvväksytty*-tilassa olevia ostotilauksia laskuiksi.

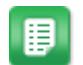

- 1. Asiakirjat-sivulla, napsauta hyväksymääsi ostotilausta avataksesi sen.
- 2. Napsauta Muunna laskuksi muuntaaksesi ostotilauksen laskuksi.

Basware Portal muuntaa ostotilauksen laskuluonnokseksi. Kaikki ostotilauksen tiedot kopioidaan laskuluonnokselle.

Lisätietoja siitä, kuinka voit muokata ja lähettää laskuja, katso [Luo lasku](#page-9-0) ja seuraa ohjeita kohdasta 3. alkaen.

<span id="page-14-0"></span>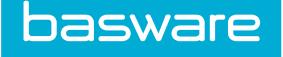

### 2.7 Ehdota muutosta ostotilaukseen

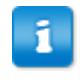

Tämä osio kuvaa Baswaren lisäarvopalvelua. Tarvitset Invoice Key-In and PO Flip palvelun, jotta voit seurata näitä ohjeita.

Jos saat ostotilauksen, jota et voi esimerkiksi toimittaa kokonaisuudessaan, voit ehdottaa muutosta ostotilaukseen.

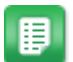

1. Asiakirjat-sivulla, napsauta ostotilausta avataksesi sen.

- 2. Tarkasta ostotilaus.
- 3. Napsauta Ehdota muutosta hylätäksesi ostotilauksen. Uusi ostotilauksen vastaus -sivu avautuu.
- 4. Aseta Luvattu toimituspäivä.
	- Määritä kaikille tilausriveille yhteinen Luvattu toimituspäivä valisemalla Määritä toimituksen tiedot otsikkotasolla -valintanappi ja valitsemalla päivämäärä Luvattu toimituspäivä -valikoista.
	- Määritä oma Luvattu toimituspäivä jokaiselle tilausriville valitsemalla Määritä toimituksen tiedot rivitasolla-valintanappi.
- 5. Päivitä ne rivitason tiedot, joihin haluat ehdottaa muutosta.

Tarkka näkymä tilausriveistä avautuu.

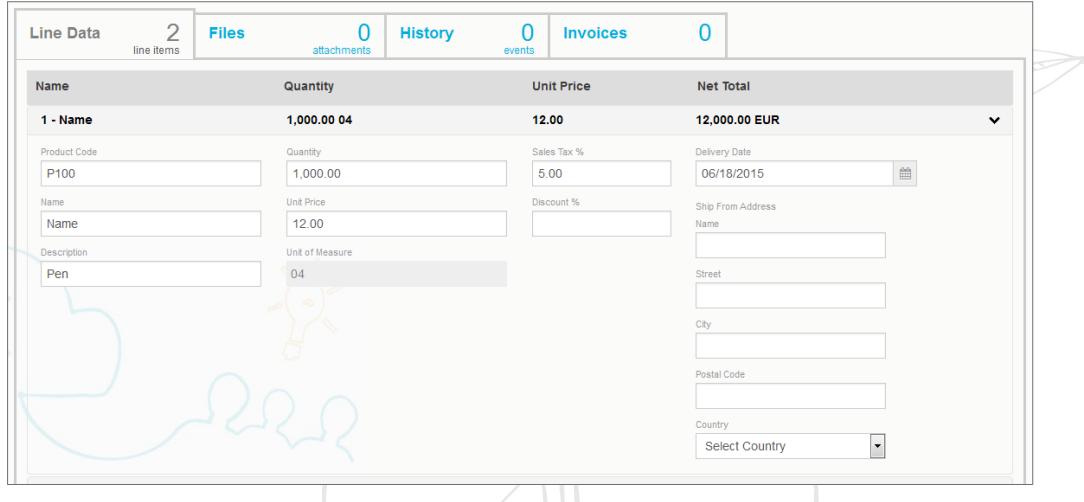

Voit ehdottaa muutoksia niin moneen tilausriviin kuin on tarpeen.

- 6. Päivitä ne rivitason tiedot, joihin haluat ehdottaa muutosta.
- 7. Napsauta Lähetä vastaus lähettääksesi muutosehdotukset ostajalle.

<span id="page-15-0"></span>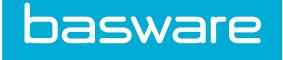

## 2.8 Hylkää ostotilaus

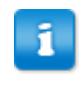

Tämä osio kuvaa Baswaren lisäarvopalvelua. Tarvitset Invoice Key-In and PO Flip palvelun, jotta voit seurata näitä ohjeita.

Jos saat ostotilauksen, jota et voi toimittaa, voit hylätä ostotilaukseen.

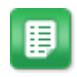

1. Asiakirjat-sivulla, napsauta ostotilausta avataksesi sen.

- 2. Tarkasta ostotilaus.
- 3. Napsauta Hylkää hylätäksesi ostotilauksen. Hylkää ostotilaus -ponnahdusikkuna avautuu.
- 4. Syötä Kommentit ostajalle-kenttään kommentti ostajalle, jossa kuvaat miksi olet hylännyt ostotilauksen.
- 5. Napsauta Vahvista hylätäksesi ostotilauksen.

Ostotilaus asetetaan nyt Hylätty-tilaan. Basware Network ilmoittaa ostajalle, että olet hylännyt ostotilauksen.

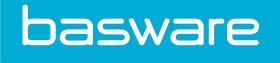

## 3 Ota yhteyttä Baswaren asiakastukeen

Baswaren asiakastuen yhteystiedot löydät [Basware Knowledge Base](https://kb.basware.com/) -verkkosivuilta.

Voit ottaa yhteyttä Baswaren asiakastukeen myös napsauttamalla joka sivulla näkyvää Chatpainiketta. Painike avaa keskusteluikkunan jonka kautta voit lähettää kysymyksen Baswaren asiakastuelle englanniksi:

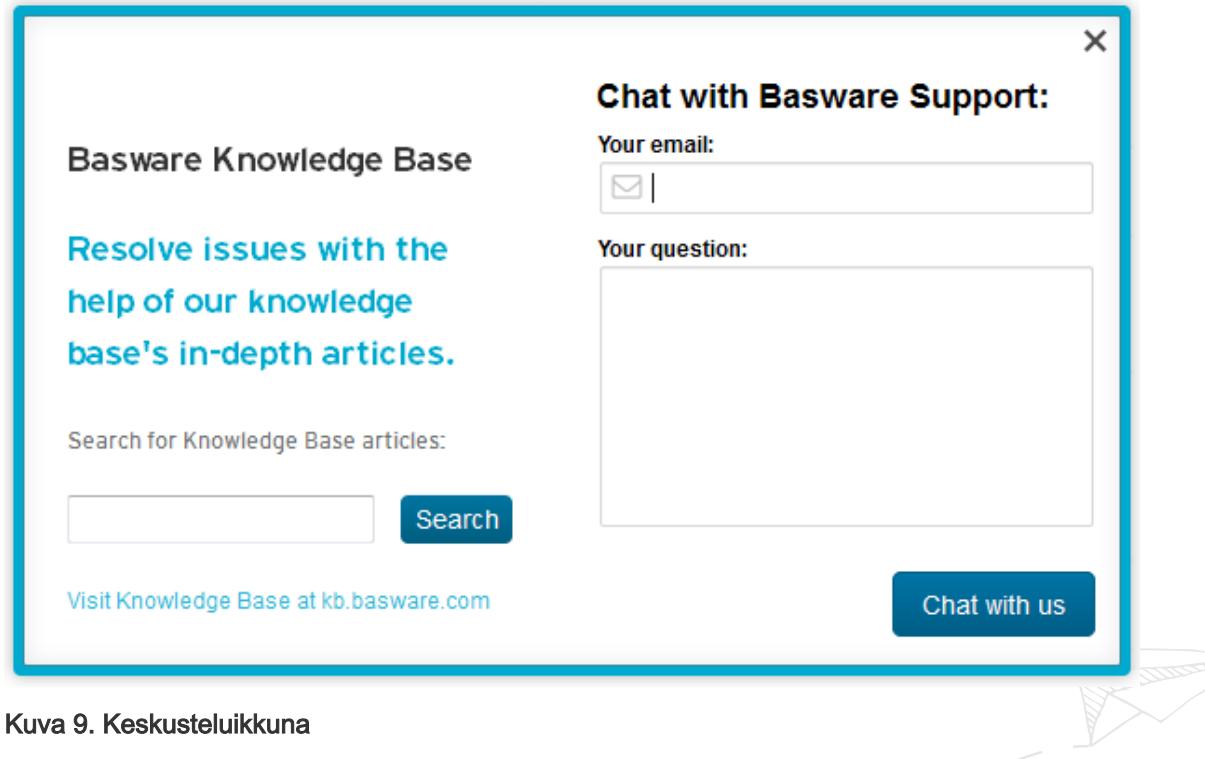

# <span id="page-17-0"></span>Liite

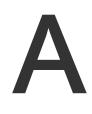

## A Laskut

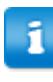

Basware Network vahvistaa osassa maita, että laskun tiedot vastaavat paikallisia ja kansainvälisiä asetuksia. Voit lähettää laskun vain, jos se läpäisee tämän tarkastuksen.

Basware ei kuitenkaan takaa, että Basware Network -palvelun kautta lähetetyt laskut täyttävät kaikki lain vaatimukset. On laskun lähettäjän vastuulla tarkastaa, että lasku täyttää sitä koskevat vaatimukset.

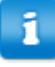

Ostajat saattavat vaatia että heille lähetettävillä laskuilla käytetään tiettyjä kenttiä. Jos ostajasi ei vaadi että laskuilla käytetään kaikkia alla listatuja kenttiä, osa kentistä saatetaan piilottaa laskunäkymältä. Jotkut ostajat saattavat myös vaatia että täytät heille räätälöityjä kenttiä, jotka eivät sisälly tähän listaukseen.

Jotkut ostajat saattavat myös vaatia, että kenttien sisältö täyttää tietyt ehdot. Ehtojen avulla saatetaan esim. määrittää kuinka lähellä nykyhetkeä laskun päiväyksen tulee olla tai määrittää kuinka monta merkkiä tiettyihin kenttiin voi syöttää.

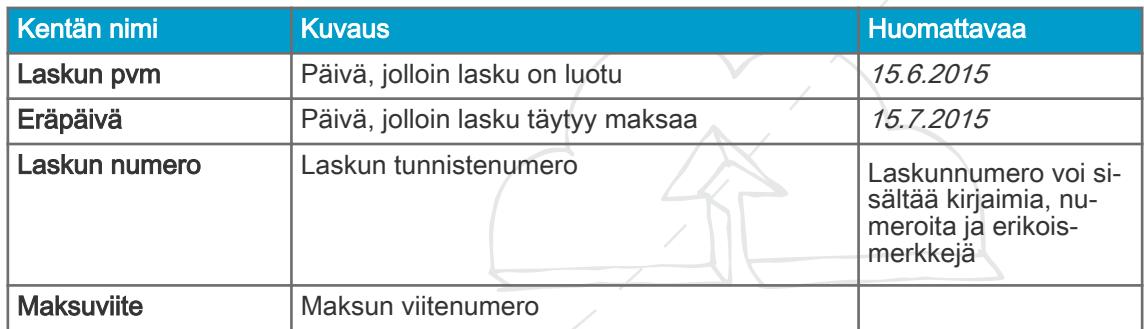

#### Taulukko 1. Laskun otsikkotaso

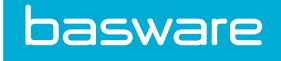

### Taulukko 1. Laskun otsikkotaso (jatkuu)

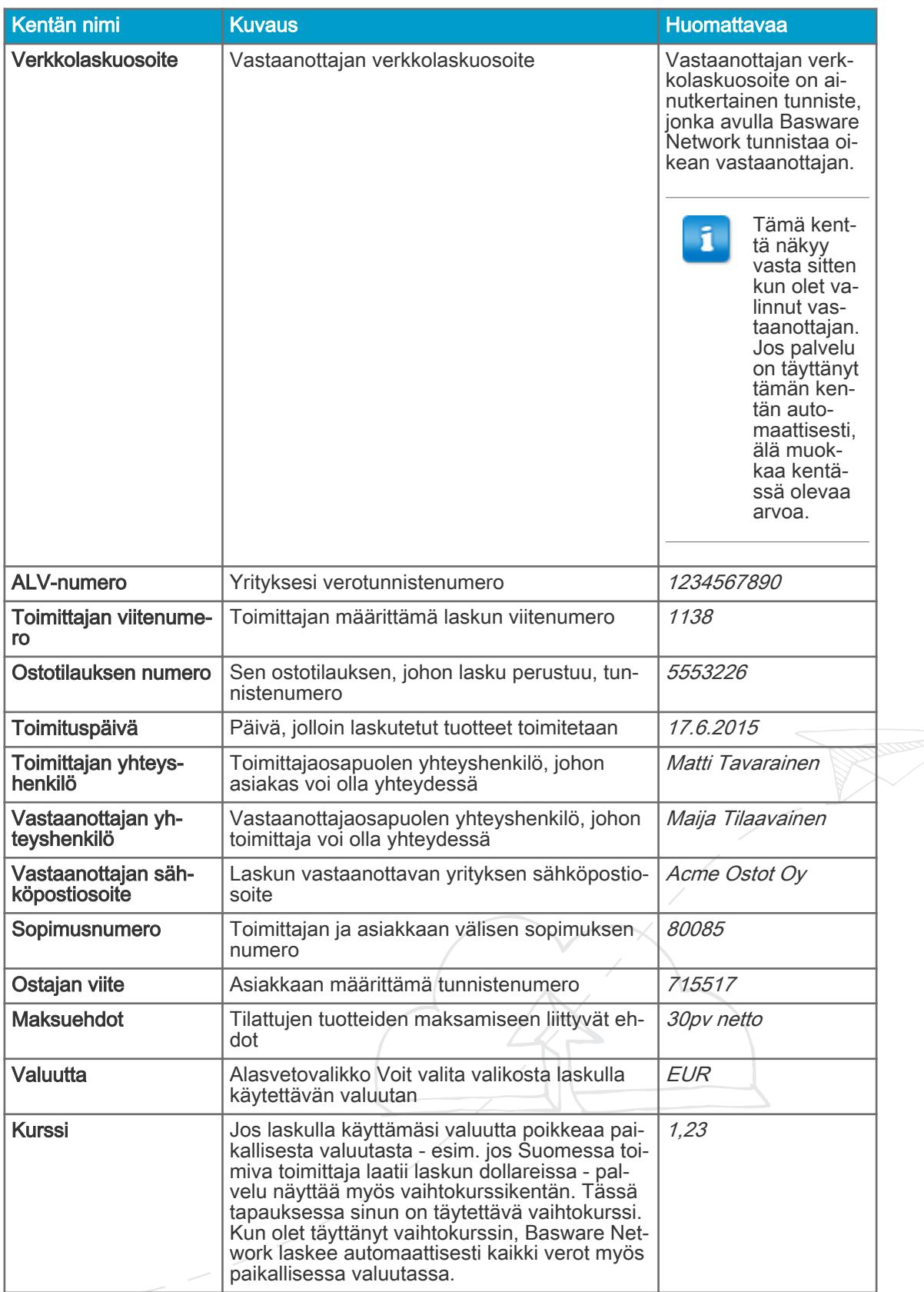

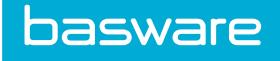

#### Taulukko 1. Laskun otsikkotaso (jatkuu)

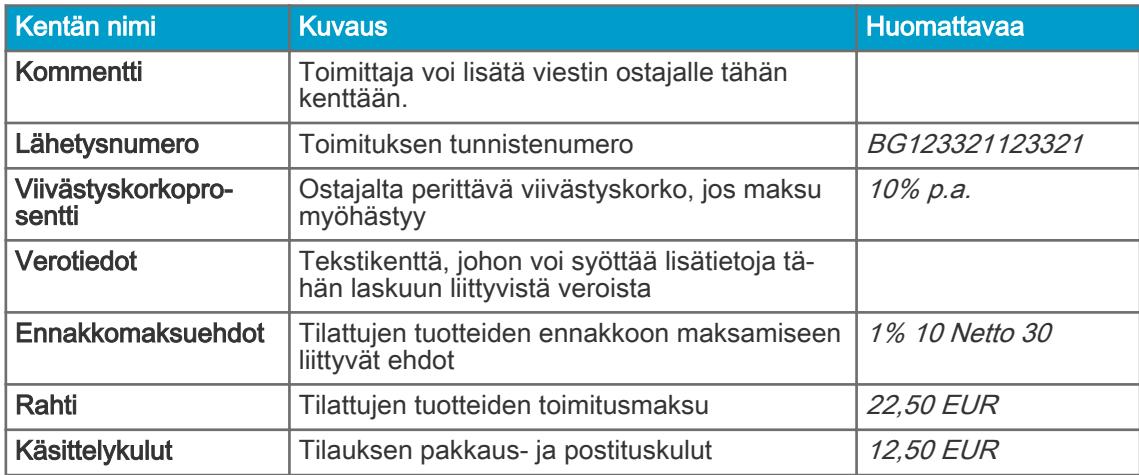

#### Taulukko 2. Laskurivin kentät

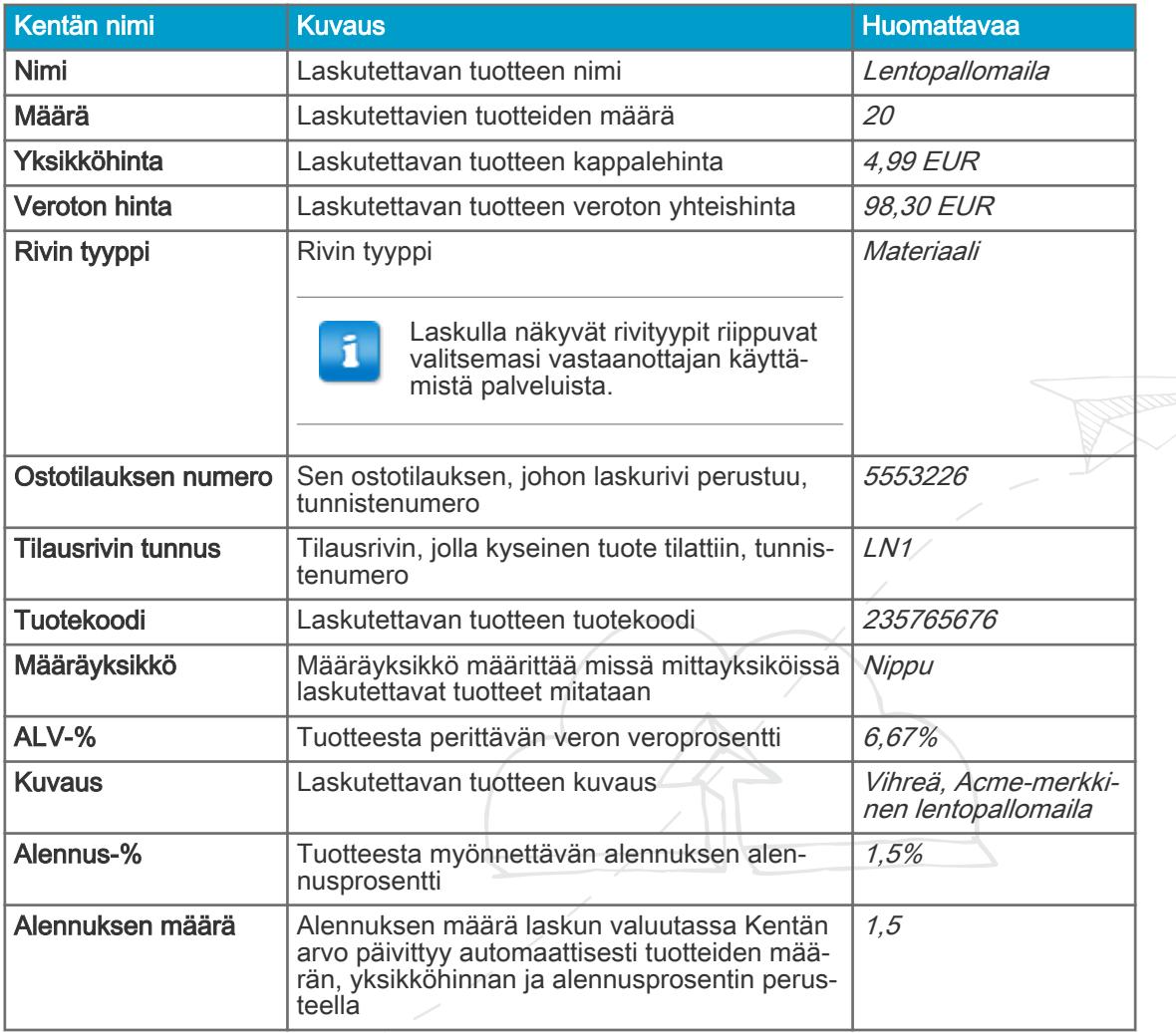

Laskurivien päätyypit ovat Materiaali- ja Palvelu-rivit, jotka on jaoteltu alaryhmiin tuotteiden perusteella. Käytettävissä olevat rivityypit ovat:

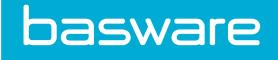

- Materiaali
	- Määrän mukaan laskutettava materiaali (Sopimus)
	- Summan mukaan laskutettava materiaali
- Palvelu
	- Määrän mukaan laskutettava palvelu
	- Määrän mukaan laskutettava palvelu (Sopimus)
	- Summan mukaan laskutettava palvelu
- Suunnittelematon budjetti

**Commandered**